## **Focus Chat Messages**

The Focus Chat Messages screen is used to review all messages sent via the Messenger. You can search by participant, dates, keywords, and flagged messages.

## Viewing Messages Sent by Users

1. In the **Setup** menu, click **Focus Chat Messages**.

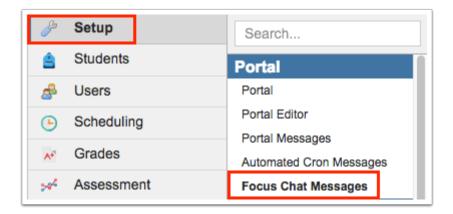

2. Under Participant 1, select the student, parent, or staff member.

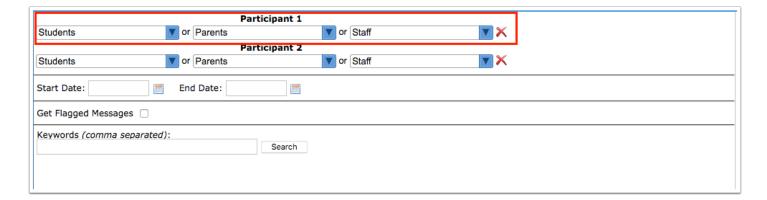

At least one participant must be defined.

To quickly locate a user in the list, type the full or partial name in the Filter filed at the top of the pull-down and select the user from the filtered list.

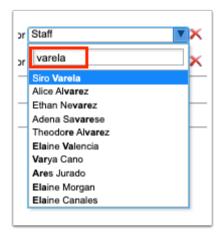

3. If desired, select the student, parent, or staff member for Participant 2.

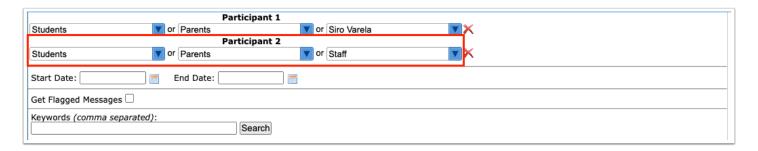

**4.** To remove a participant, click the red **X** next to the participant.

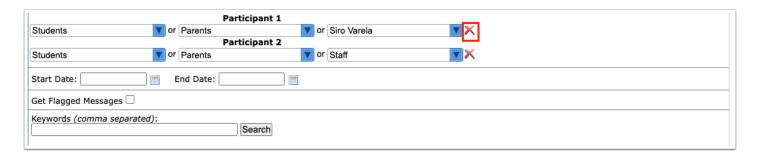

**5.** To search for messages in a specific date range, define the **Start Date** and **End Date**.

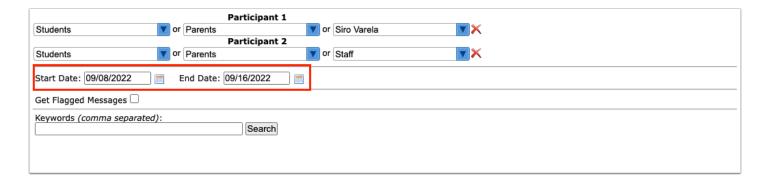

**6.** To search by keyword, enter the keyword(s) in the provided field, separated by commas.

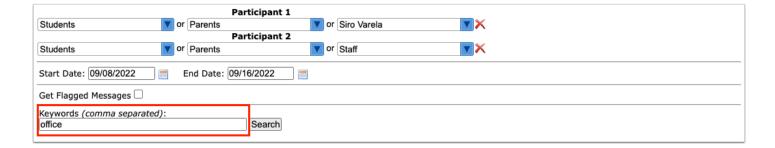

## 7. Click Search.

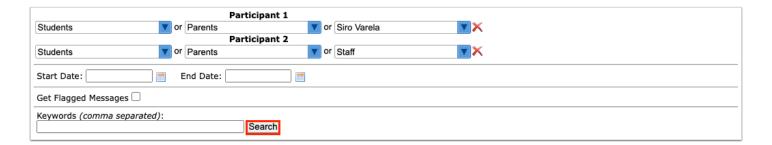

Messages matching the search criteria are listed in the table. The sending user, receiving user, date and time, and message will display.

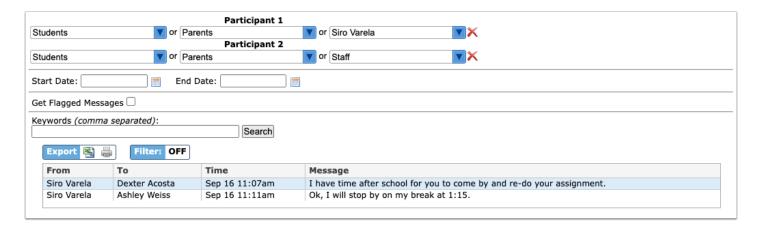

1 The table can be printed, exported to Excel, and filtered.

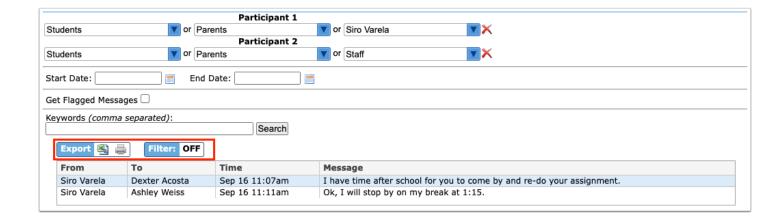

## Viewing Flagged Messages

The "Get Flagged Messages" check box is used to review the messages that were flagged by school and district staff. Your system may be set up to automatically flag messages containing certain words. Messages can be unflagged if needed, and discipline referrals can be created for students.

1. In the **Setup** menu, click **Focus Chat Messages**.

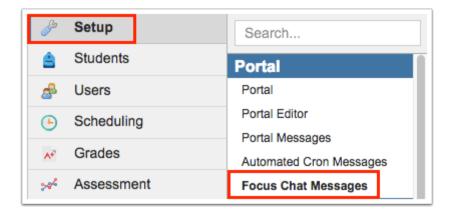

- 2. Select the Get Flagged Messages check box, and enter any other search criteria.
- 3. Click Search.

The flagged messages are listed in the table. The sending user, receiving user, date and time, and message is displayed.

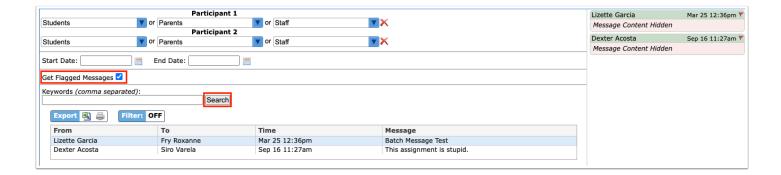

**4.** On the right side of the screen, click the red flag on the message to unflag it or create a referral for the student.

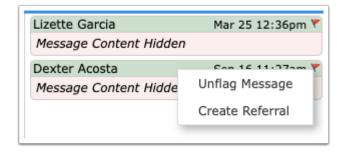

When Create Referral is selected, the <u>Add Referral</u> screen is displayed for the selected student. After the referral is saved, the Focus Chat Messages screen is automatically redisplayed.

**5.** To return to the Focus Chat Messages screen without completing and saving the referral, click **Return to Focus.** 

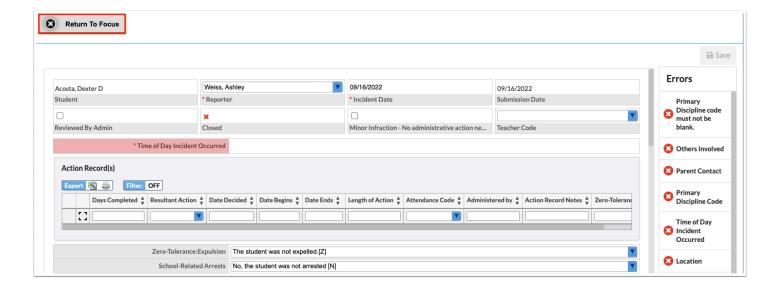